## **Adding Gender Identity in PeopleSoft**

Providing Gender Identity details is voluntary. This information will be treated as confidential and will only be used in the analysis of employee statistical data. Individual responses will not be shared.

Accessthe PeopleSoft Portal via the District website. Click on the EMPLOYEES link in the top menu bar. In the EMPLOYEES menu on the left click on MYSDCCD PORTAL. Log in using your User ID and Password.

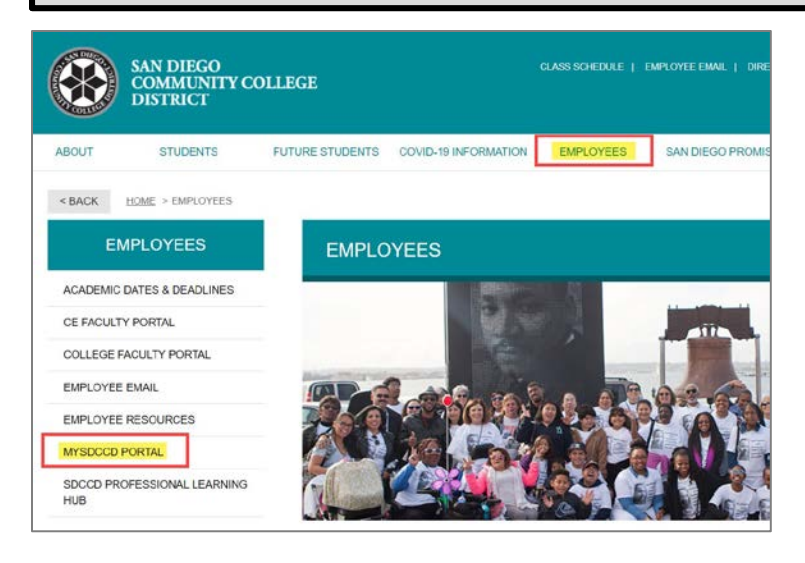

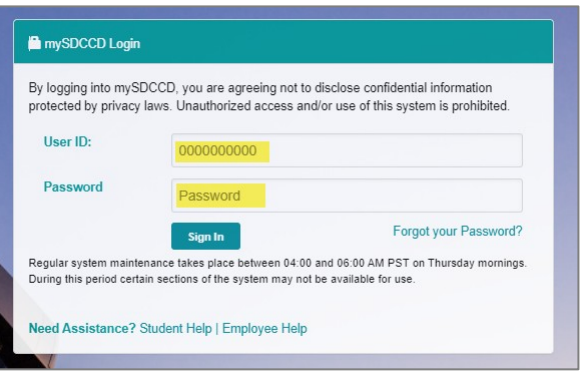

Click on the **Employee Dashboard** tile to access Self Service menu.

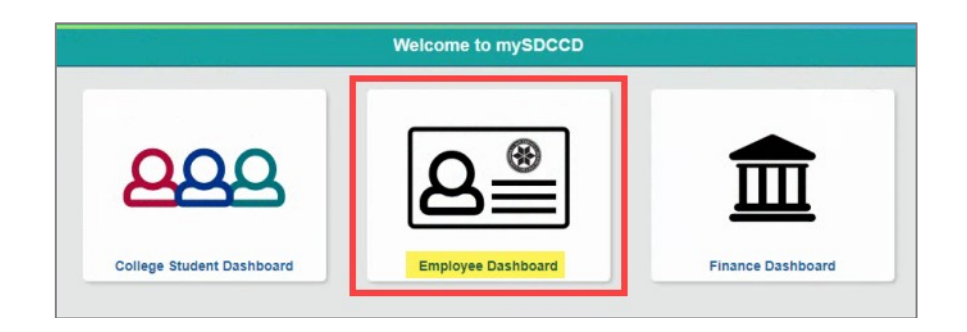

On the **Employee Dashboard** you'll find access to multiple Self-Service options. O the left side menu click on **My Personal Information**.

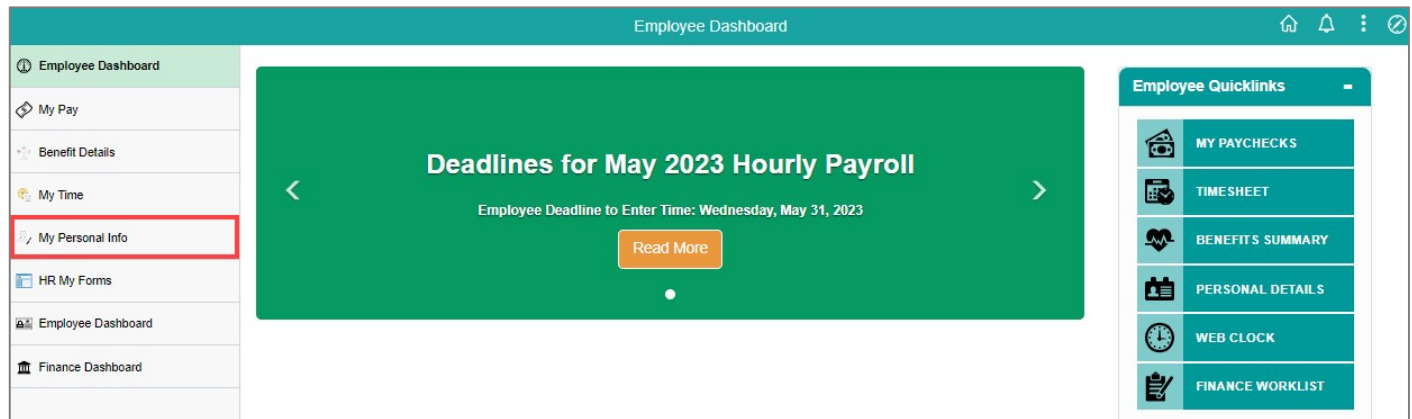

## **Adding Gender Identity in PeopleSoft**

Click on the **Gender Identity** tile to access the Gender Identity page.**Personal Details** Addresses **Contact Details Emergency Contacts**  $\bigoplus$  $(\infty)$ ľ Updated 01/28/2021 6 Details 3 Contacts **Marital Status** Name **Gender Identity**  $\triangle^c$ A  $A \equiv$ Updated 05/01/2011 Updated 12/19/2015 Updated 06/13/2023 **Additional Information Ethnic Groups Disability**  $\Delta \Xi$ Updated 11/14/2018

Click in the box under the Gender Details header. A window will open to allow you to select your Gender Details. In the Gender Details window, click on the magnifying glass for each category and select your desired Pronouns, Sexual Orientation and Gender Identity from defined values. Click on the "i" icons for information regarding each value. Note: At this time, only one value can be selected under each category.

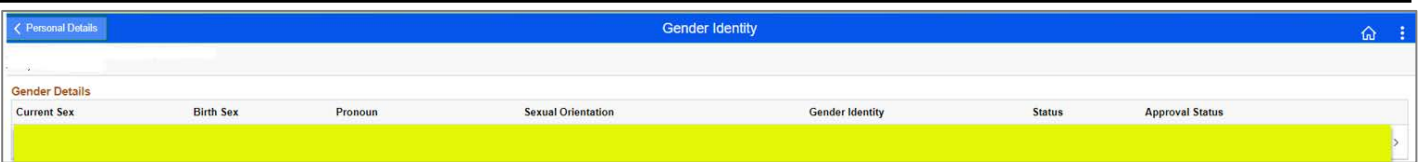

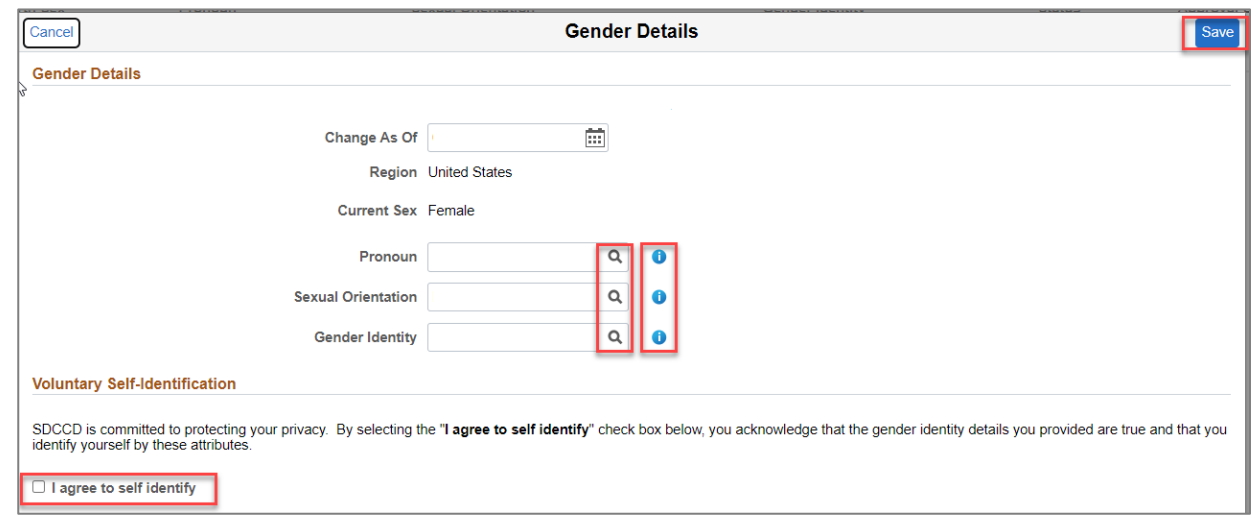

Check the acknowledgement box and click **Save**. Once you click **Save**, you will see your updated information on the Gender Identity page. You will receive a system generated email addressed from your sdccd email address, confirming your Gender Identity request has been saved in the system.